# 保護者による操作(Google でログイン版)

1. 児童生徒のアカウントでログイン 学校から渡された児童生徒の Google アカウントでロイロ ノート・スクールにログインします。 (QR コードが読み込めない方は、以下の URL に アクセスしてください) [https://n.loilo.tv](https://n.loilo.tv/) アプリをダウンロードするか、 Web ブラウザ版 (https://loilonote.app)から ログインします。 ロイロノートでログイン R G Googleでログイン 「Google でログイン」を Microsoftでログイン 을 選びます。

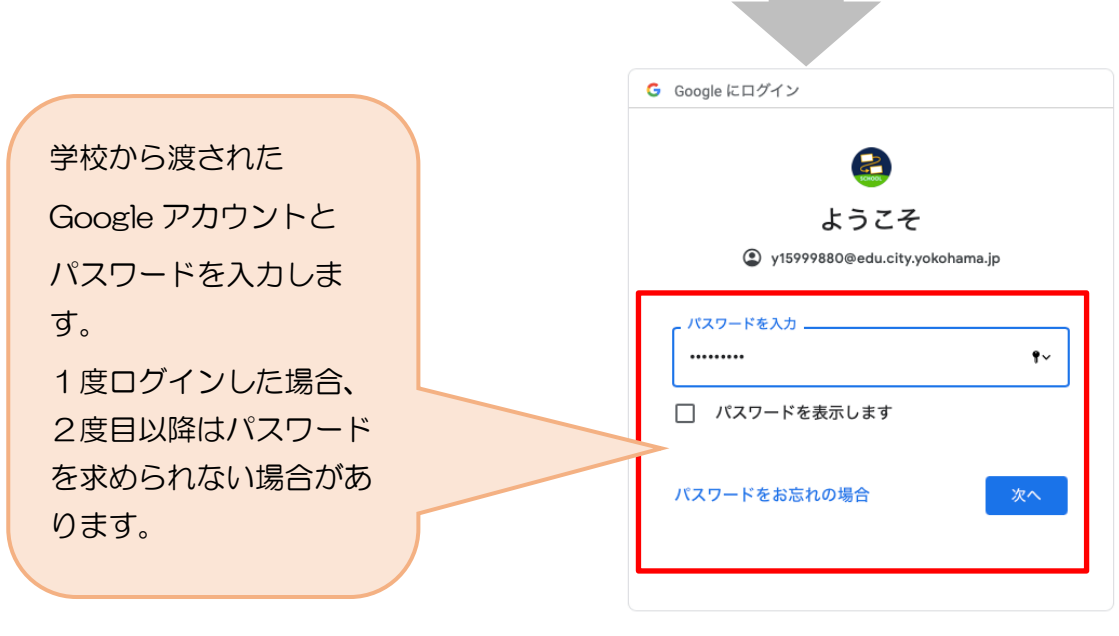

## 2. 授業・ノートを選択

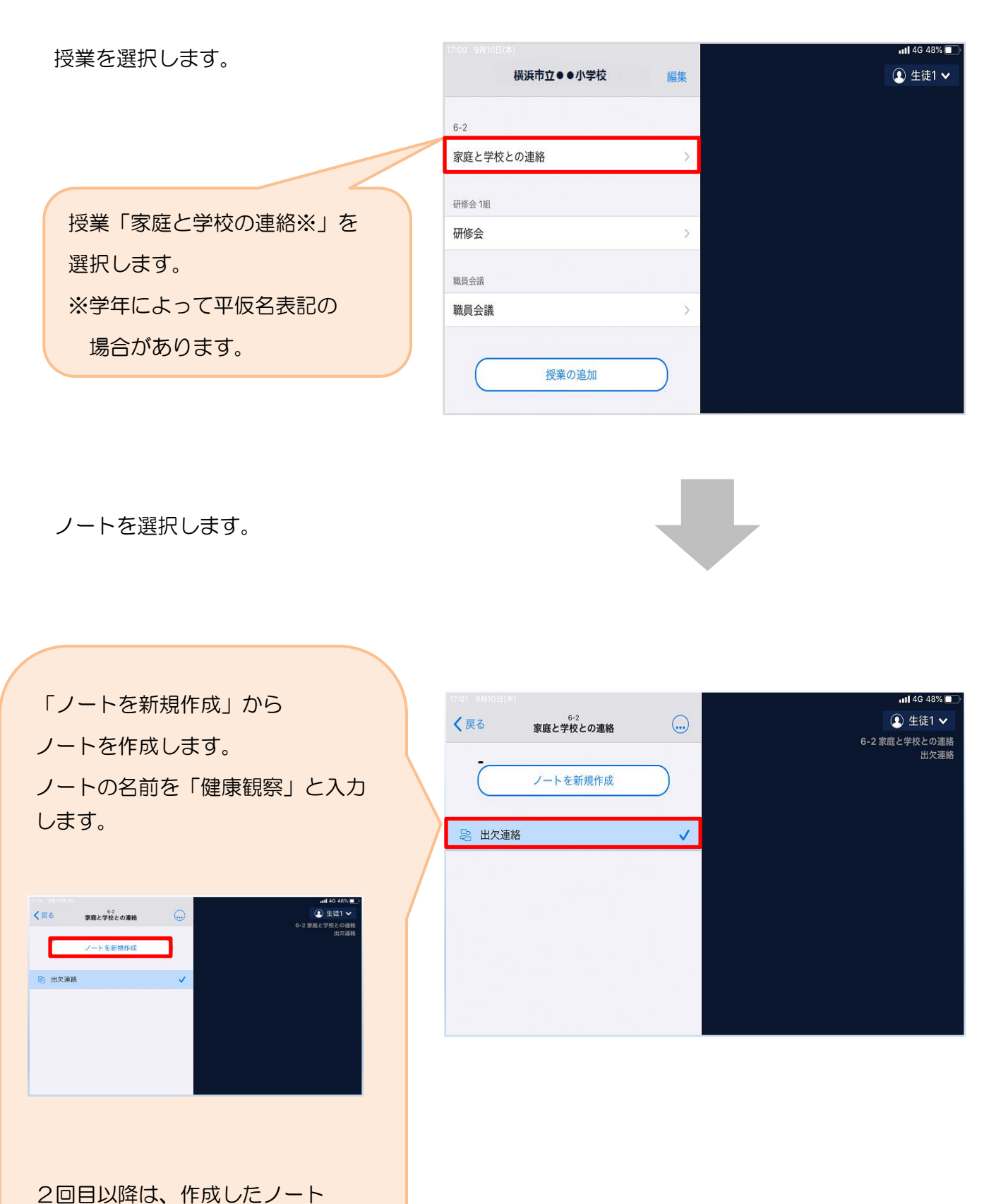

「健康観察」を選択します。

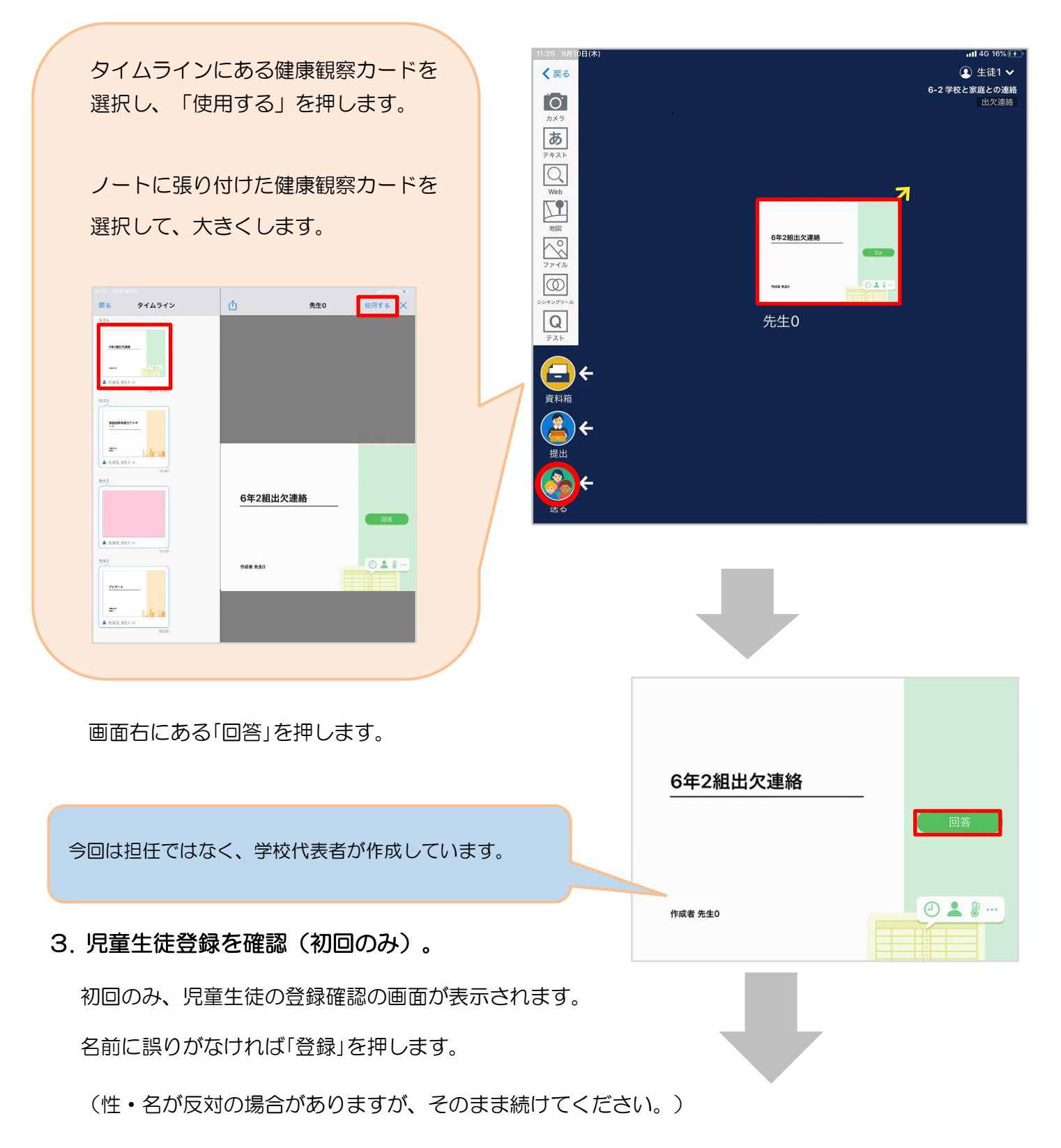

登録を押すと、健康観察カードの回答画面に移ります。

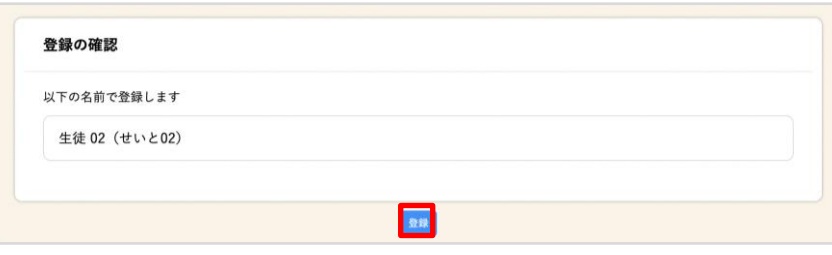

## 4. 健康観察カードにその日の健康状態と

緊急受け入れを利用するか否かを

## 回答・送信

①日付を確認します。

②「当てはまるものを選択してください」と ありますが、健康観察が目的であるので、 出席・欠席・遅刻・早退のチェックはしま せん。

### ③理由を選択します。

- ※健康であれば、異常なしをチェックして ください。
- ※緊急受け入れを利用する場合はチェック を入れてください。 ④必要に応じ、詳細を入力ください。

#### ⑤体温を入力します。

#### ※元々36. 5℃と表示されていますが、 上書きして入力してください。

(36.5℃を×などで消すのではなく、数 字を新たに入力してください。) ⑥青い「送信」を押します。

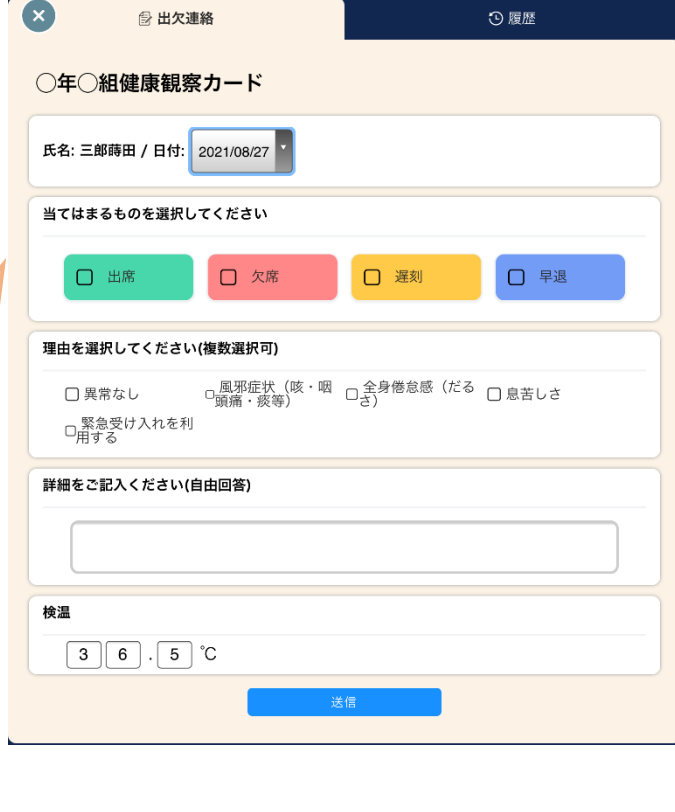

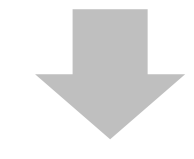

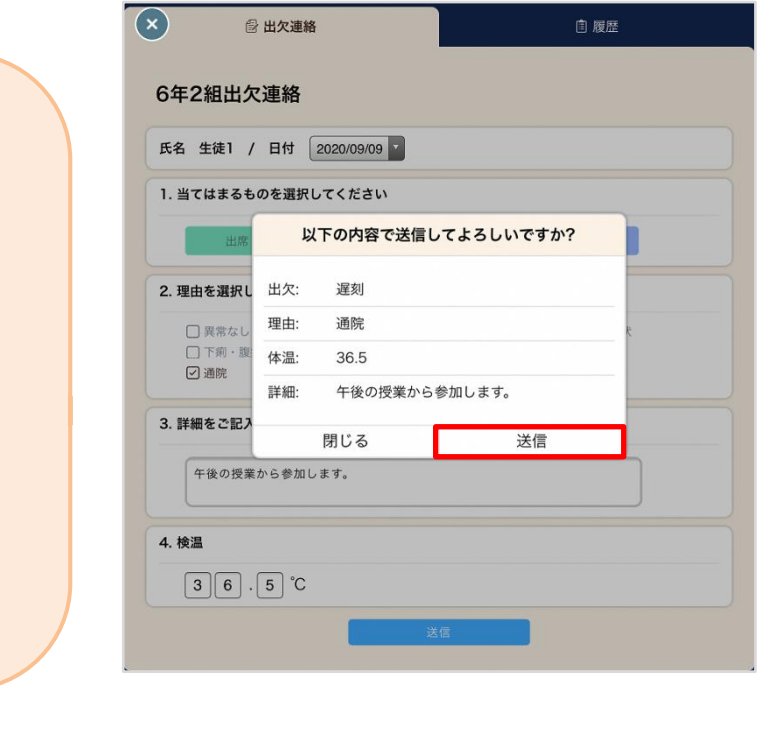

確認画面が出るので、入力内容を確認

して、再度「送信」を押してください。

修正する場合は「閉じる」を押して

入力画面に戻ります。

青い「送信」の下に「回答済み」が

表示されると健康観察が教員に送られて

います。

※二人目以降のお子さんがいらっしゃる場合は、一度ログアウトしていただき、 それぞれのお子さんのアカウントでログインして提出してください。